#### **NETGEAR® BUSINESS**

# 설치 가이드

#### S3600 시리즈 8포트 10G/멀티 기가비트 이더넷 스마트 스위치 (SFP+ 포트 2개 포함)

#### XS508TM

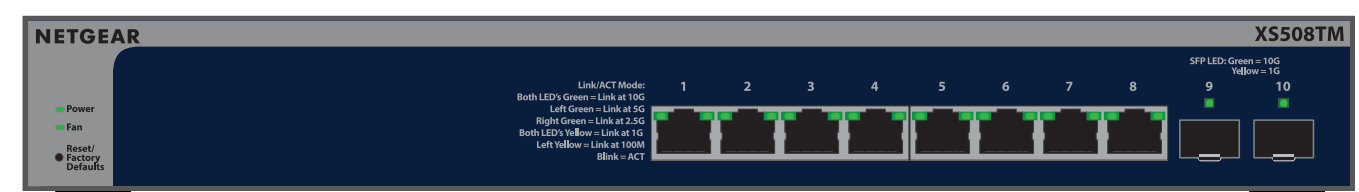

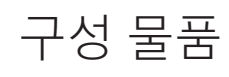

- NETGEAR XS508TM 또는 XS516TM 스위치
- • 분리 가능한 전원 코드(지역에 따라 다름)
- • 탁상 설치를 위한 고무 풋패드
- • 랙 마운트 키트
- • 벽면 장착 키트
- • 설치 가이드

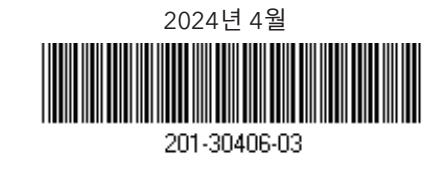

### 1단계: 스위치 연결하기

- 1. 장치를 스위치 전면 패널에 있는 RJ-45 포트(XS508 포트 1~8 또는 XS516 포트 1~16)에 연결합니다. RJ-45 커넥터로 종단된 Category 5e(Cat 5e) 이더넷 케이블을 사용하여 1G, 2.5G 및 5G 연결을 하십시오. 10G 연결은 RJ-45 커넥터로 종단된 Cat 6a 이상 등급의 이더넷 케이블을 사용하십시오.
- 2. 스위치에 있는 포트 하나를 DHCP 서버(예: 라우터)가 포함된 네트워크에 연결합니다. **참고:** 소규모 사무실 또는 홈 오피스 네트워크에서는 스위치를 모뎀 또는 게이트웨이에 연결된 라우터의 LAN 포트에 연결하십시오.

SFP+ 포트를 사용할 경우 NETGEAR에서 구매 가능한 SFP+ 트랜시버 모듈을 삽입해야 합니다.

3. 스위치를 켜고 2분 동안 기다립니다. 스위치를 DHCP 서버가 있는 네트워크에 연결하면 스위치가 새로운 IP가 할당됩니다. (기본 스위치 IP 주소는 192.168.0.239입니다.)

이 스위치는 실내용으로 설계되었습니다. 이 스위치를 외부에 있는 장치에 연결하려면 외부 장치를 올바르게 접지하고 서지 보호 처리해야 하며, 스위치와 야외 장치 사이에 이더넷 서지 보호기를 직렬로 설치해야 합니다. 이렇게 하지 않을 경우 스위치가 손상될 수 있습니다.

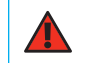

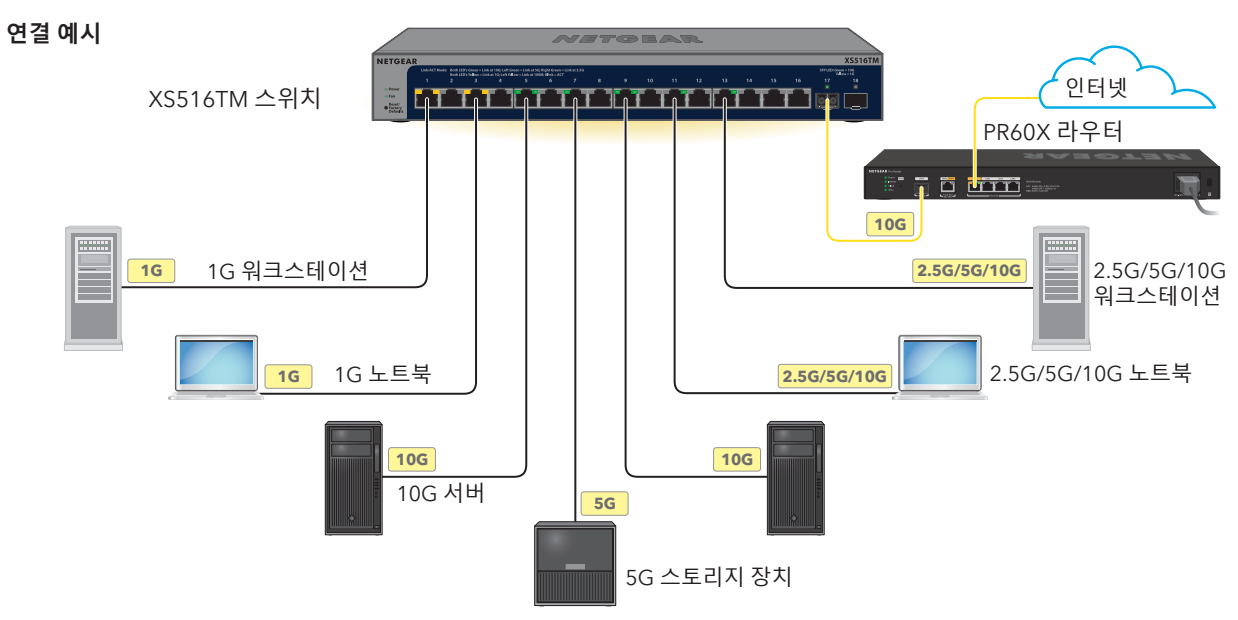

#### S3600 시리즈 16포트 10G/멀티 기가비트 이더넷 스마트 스위치(SFP+ 포트 2개 포함)

#### XS516TM

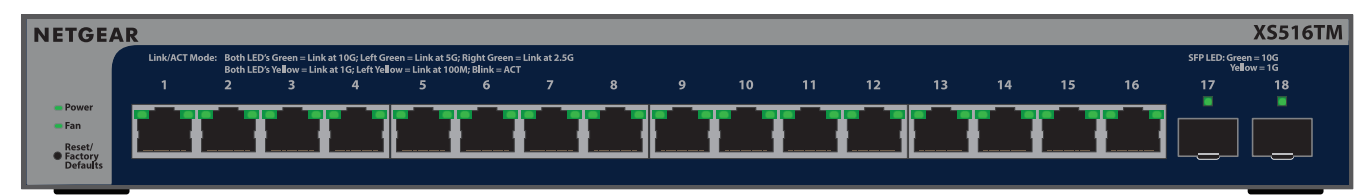

**경고:** 이 스위치를 야외 케이블 또는 장치에 연결하기 전에 <https://kb.netgear.com/ko/000057103>을 참조하여 안전 및 보증 정보를 확인하십시오.

<span id="page-0-1"></span>A1: NETGEAR Insight 앱을 사용하여 스위치 검색 및 등록

- 1. Insight 앱을 아직 설치하지 않은 경우 모바일 장치에서 앱 스토어를 방문하여 NETGEAR Insight를 검색한 다음 Insight 앱을 다운로드합니다.
- 2. Insight 앱을 열고 NETGEAR 계정에 사용할 이메일 주소와 비밀번호를 입력한 후 **LOG IN**(로그인)을 탭합니다.
- 3. 다음 방법 중 하나를 사용하여 스위치를 추가하고 검색합니다.
	- **방법 1: 스위치와 모바일 장치가 동일한 네트워크에 연결되어 있는 경우** 스위치 및 해당 IP 주소가 장치 목록에 표시됩니다. 다음 작업을 수행하십시오.
	- a. 스위치를 선택하거나 **Unclaimed**(요청 취소됨)를 탭합니다.
	- b. 다음 화면에서 **ADD DEVICE**(장치 추가)를 탭합니다.

스위치에 장치 목록이 표시되지 않으면 오른쪽 상단 모서리에서 **+**를 탭한 후 **Scan Network**(네트워크 스캔)를 탭합니다. 스위치가 여전히 표시되지 않을 경우 방법 2를 사용하십시오.

- **방법 2: 스위치와 모바일 장치가 동일한 네트워크에 연결되어 있지 않은 경우** 스위치 및 해당 IP 주소가 장치 목록에 표시되지 않습니다. 다음 작업을 수행하십시오.
- a. 오른쪽 상단 모서리의 **+**를 탭합니다.
- b. 모바일 장치의 카메라를 사용하여 바코드 또는 QR 코드를 스캔하거나 시리얼번호와 MAC 주소를 입력합니다.
- 4. 화면의 지시에 따라 스위치 등록을 완료합니다.
- 5. NETGEAR Insight로 스위치를 관리하려면 다음을 수행합니다.

**NETGEAR Insight Cloud Portal or Insight app**(NETGEAR Insight 클라우드 포털 또는 Insight 앱) 프롬프트에서 **Manage with Insight**(Insight로 관리)를 탭합니다. 그런 다음 A2: 스위치 관리 모드를 [NETGEAR](#page-1-0) Insight로 변경을 계속 진행합니다.

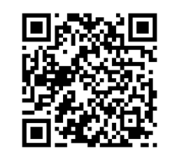

### 2단계: 네트워크에서 스위치 검색

다음 두 가지 옵션 중 하나를 사용하여 스위치를 검색하고 관리합니다. NETGEAR Insight 관리 네트워크에 스위치를 추가하거나 로컬에서 관리되는 독립형 스위치로 설정합니다. 기본 설정 네트워크 설정에 대한 절차를 따릅니다.

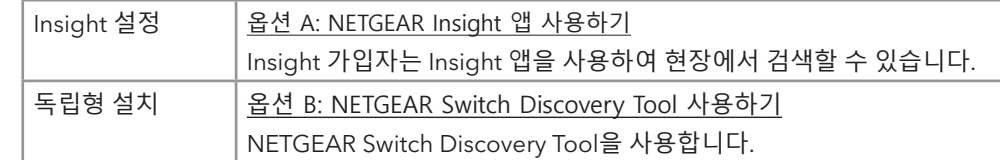

#### <span id="page-0-0"></span>옵션 A: NETGEAR Insight 앱 사용하기

이 절차에서는 이미 NETGEAR Insight 가입자이며 라우터 뒤에 있는 Insight 관리 네트워크에 스위치를 추가하려는 것으로 가정합니다.

모바일 장치에서 Insight 앱을 통해 QR 코드 또는 바코드를 스캔하여 스위치를 Insight에 추가하거나 Insight 클라우드 포털을 사용하여 스위치의 시리얼번호와 MAC 주소를 수동으로 입력할 수 있습니다. 이 절차는 Insight 앱을 사용하는 방법을 설명합니다.

스위치를 검색하고 NETGEAR Insight 앱에 추가한 후에는 스위치에 직접 또는 스위치를 설치한 네트워크에 컴퓨터를 연결하여 설정을 완료하는 것이 좋습니다. 액세스 포인트를 스위치에 연결하면 태블릿을 사용하여 스위치에 연결할 수도 있습니다.

**주의:** 처음으로 전원에 연결하기 전에 스위치를 Insight에 추가하는 경우 기본 로그인 자격 증명이 Insight 네트워크  $\sqrt{N}$ 위치 자격 증명으로 대체될 때까지 10분 정도 기다립니다.

**참고:** 스위치 설치 및 장착에 대한 자세한 내용은 NETGEAR 다운로드 센터 [\(netgear.com/support/download/\)](https://www.netgear.com/support/download/)에 방문하고 모델 번호를 입력하여 사용 설명서를 확인하십시오. NETGEAR 다운로드 센터로 이동하는 QR 코드가 우측에 있습니다.

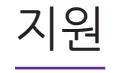

자세한 제품 문의는 넷기어 고객센터를 통해 지원받으실 수 있습니다. 넷기어 고객지원 센터: 0079-8611-0045 (해외 무료 전화, 한국어 상담)

## 규제 및 법률

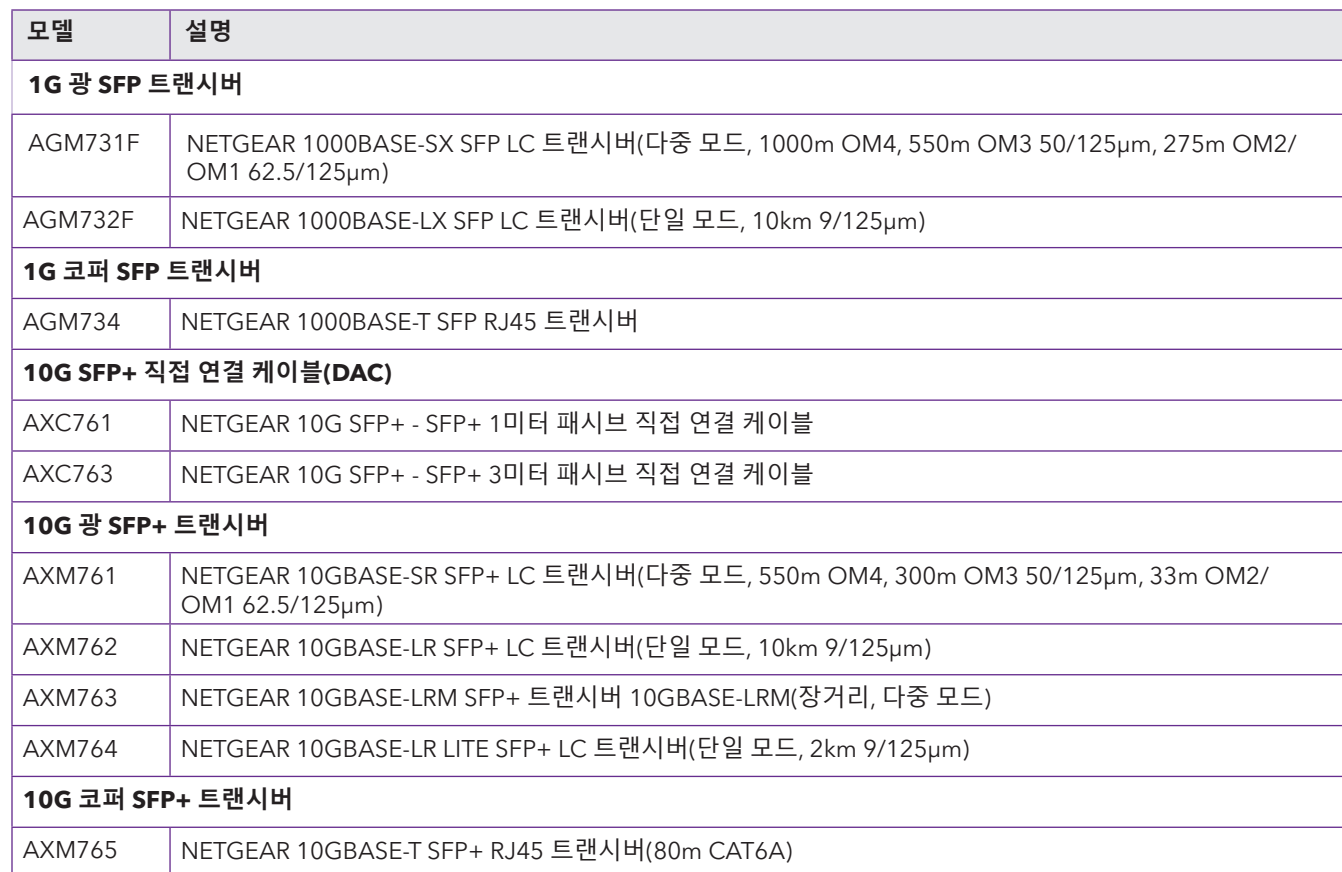

#### <span id="page-1-0"></span>A2: 스위치 관리 모드를 NETGEAR Insight로 변경

기본적으로 스위치의 관리 모드는 '웹 브라우저 인터페이스에 직접 연결'로 설정되어 있으며, 이 경우 장치 사용자 인터페이스 (UI)에서 스위치를 관리할 수 있습니다. NETGEAR Insight 클라우드 포털 또는 Insight 앱으로 클라우드에서 원격으로 스위치를 관리하려면 장치 UI에서 관리 모드를 변경해야 합니다.

- 1. 같은 네트워크에 스위치로 연결된 컴퓨터 또는 태블릿에서 웹 브라우저를 엽니다. 유선 연결 또는 WiFi 연결을 사용할 수 있습니다.
- 2. 웹 브라우저의 주소 필드에 스위치의 IP 주소를 입력합니다. 스위치 IP 주소는 Insight 앱의 장치 목록에 표시됩니다(A1: [NETGEAR](#page-0-1) Insight 앱을 사용하여 스위치 검색 및 등록 참조). 이미 NETGEAR에 스위치를 등록했으므로 장치 UI 로그인 페이지가 표시됩니다.
- 3. 기본 장치 관리자 비밀번호인 **password**를 입력하고 **Login**(로그인) 버튼을 클릭합니다. 이미 Insight 네트워크 위치에 스위치를 추가한 경우 네트워크 위치에 대한 Insight 네트워크 비밀번호를 입력합니다.
- 4. 기본 비밀번호 변경 페이지가 표시되면 새로운 장치 관리자 비밀번호를 설정하고 확인한 다음, **Apply(적용)** 버튼을 클릭하고 새 비밀번호를 사용하여 다시 로그인하십시오. 시스템 정보 페이지가 표시됩니다.
- 5. **NETGEAR Insight Mobile App and Insight Cloud Portal**(NETGEAR Insight 모바일 앱 및 Insight 클라우드 포털) 라디오 버튼을 선택합니다.
- 6. 팝업 창에서 **OK**(확인) 버튼을 클릭합니다.
- 7. **Apply**(적용) 버튼을 클릭합니다.
- 8. 팝업 창에서 **OK**(확인) 버튼을 클릭합니다. 설정이 저장됩니다.

이제 NETGEAR Insight 클라우드 포털 또는 Insight 앱을 사용하여 스위치를 관리해야 합니다. Insight 클라우드 포털을 사용하는 것이 좋습니다.

**참고:** 여전히 장치 UI에 로그인하고 제한된 메뉴에 액세스할 수 있지만, 이제 장치 관리자 비밀번호 대신 스위치를 추가한 Insight 네트워크 위치의 Insight 네트워크 비밀번호를 입력해야 합니다.

#### <span id="page-1-1"></span>옵션 B: NETGEAR Switch Discovery Tool 사용하기

스위치와 동일한 네트워크에 연결된 Mac 또는 Windows 기반 컴퓨터에서 NETGEAR Switch Discovery Tool을 사용하여 네트워크에서 스위치 IP 주소를 검색할 수 있습니다. 이 도구를 다운로드하려면 [netgear.com/support/product/netgear-switch](https://www.netgear.com/support/product/netgear-switch-discovery-tool.aspx)[discovery-tool.aspx](https://www.netgear.com/support/product/netgear-switch-discovery-tool.aspx)를 방문하십시오.

스위치의 IP 주소를 검색한 후 독립형 설치: 스위치 장치 UI에 [로그인하기](#page-1-2)로 계속 진행합니다.

### <span id="page-1-2"></span>독립형 설치: 스위치 장치 UI에 로그인하기

스위치를 플러그 앤 플레이 장치로 사용하거나, 장치 사용자 인터페이스(UI)에 로그인하여 설정을 변경할 수 있습니다.

- 1. 같은 네트워크에 스위치로 연결된 컴퓨터 또는 태블릿에서 웹 브라우저를 엽니다. 유선 연결 또는 WiFi 연결을 사용할 수 있습니다.
- 2. 웹 브라우저의 주소 필드에 스위치 IP 주소를 입력합니다.

스위치의 IP 주소를 검색하려면 옵션 B: NETGEAR Switch [Discovery](#page-1-1) Tool 사용하기를 참조하십시오.

NETGEAR Insight 앱을 사용하여 스위치 IP 주소만 검색할 수도 있습니다 (A1: [NETGEAR](#page-0-1) Insight 앱을 사용하여 스위치 검색 및 등록 참조).

로그인 페이지가 표시됩니다.

3. 기본 장치 관리자 비밀번호인 **password**를 입력하고 **Login**(로그인) 버튼을 클릭합니다. 이미 Insight 네트워크 위치에 스위치를 추가한 경우 네트워크 위치에 대한 Insight 네트워크 비밀번호를 입력합니다. 4. 기본 비밀번호 변경 페이지가 표시되면 새로운 장치 관리자 비밀번호를 설정하고 확인한 다음, **Apply**(적용) 버튼을 클릭하고 새 비밀번호를 사용하여 다시 로그인하십시오.

시스템 정보 페이지가 표시됩니다. 이제 스위치를 관리할 수 있습니다.

장치 UI에서 스위치를 관리하는 방법에 대한 자세한 내용은 사용 설명서를 참조하십시오([www.netgear.com/support/](https://www.netgear.com/support/download)를 방문하여 모델 번호를 입력하고 다운로드 가능).

스위치를 아직 등록하지 않은 경우 [my.NETGEAR.com](https://my.netgear.com/)을 방문하여 스위치를 등록하는 것이 좋습니다.

# 지원되는 모듈: 트랜시버 및 DAC

스위치는 NETGEAR에서 구매 가능한 다음 트랜시버 및 직접 연결 케이블(DAC)을 지원합니다.